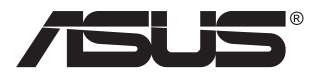

# **SD222-YA-Serie Display**

# **Bedienungsanleitung**

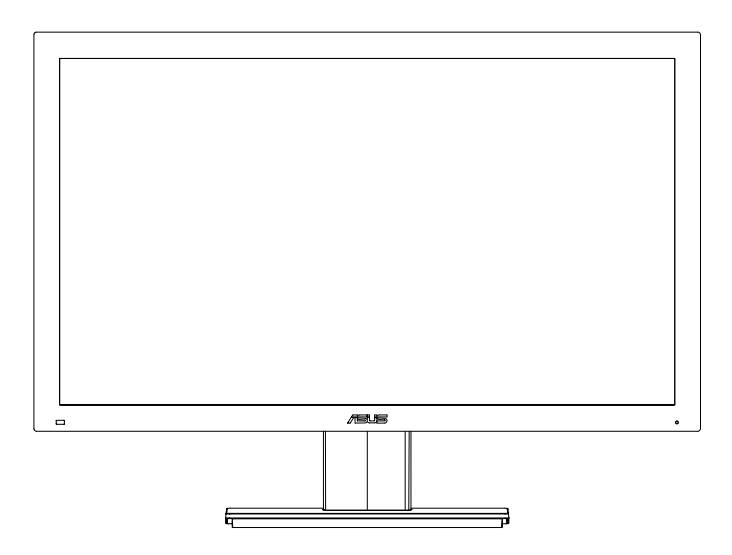

# **Inhalt**

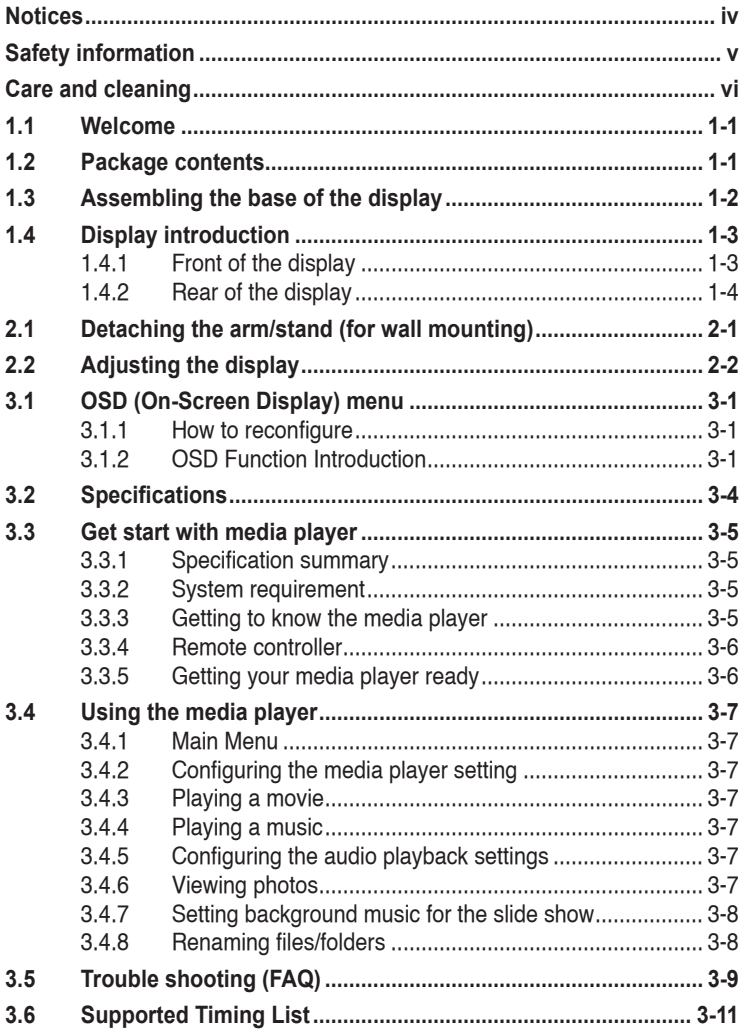

Copyright © 2013 ASUSTeK COMPUTER INC. Alle Rechte vorbehalten.

.

Kein Teil dieses Handbuchs sowie keine hierin beschriebenen Produkte und Programme dürfen ohne ausdrückliche schriftliche Genehmigung von ASUSTeK COMPUTER INC. (ASUS) vervielfältigt, übertragen, abgeschrieben, in einem Archivsystem abgelegt, in irgendeiner Form oder mit irgendeinem Werkzeug übersetzt werden; ausgenommen hiervon sind Kopien des Käufers für Sicherungszwecke.

Die Garantie oder der Service wird unter folgenden Bedingungen nicht verlängert: (1) Das Produkt wird ohne schriftliche Genehmigung von ASUS repariert, modifiziert oder verändert, (2) die Seriennummer des Produkts fehlt oder ist unleserlich.

ASUS stellt dieser Anleitung ohne Mängelgewähr und ohne jegliche Garantien und Gewährleistungen gleich welcher Art, ob ausdrücklich oder implizit, einschließlich implizierter Gewährleistungen von Markttauglichkeit und Eignung für einen bestimmten Zweck zur Verfügung. In keinem Fall haften ASUS, ihre Direktoren, leitenden Angestellten, Mitarbeiter oder Agenten für jegliche indirekten, speziellen, beiläufigen oder Folgeschäden (einschließlich Schäden durch entgangenen Gewinn, Geschäftsverlust, Geschäftsunterbrechung und dergleichen),

auch wenn ASUS auf die Möglichkeit des Eintretens solcher Schäden durch Unzulänglichkeiten oder Fehler dieser Anleitung oder des Produktes hingewiesen wurde.

In dieser Anleitung enthaltene Spezifikationen und weitere Informationen werden lediglich zu Informationszwecken zur Verfügung gestellt, können sich jederzeit ohne Vorankündigung ändern und dürfen nicht als Verpflichtung seitens ASUS ausgelegt werden. ASUS übernimmt keinerlei Haftung für jegliche Fehler oder Ungenauigkeiten dieser Anleitung einschließlich sämtlicher Angaben zu darin erwähnten Produkten und Softwareprodukten.

In dieser Anleitung erwähnte Produkte oder Firmennamen können eingetragene, urheberrechtlich<br>geschützte Marken ihrer jeweiligen Inhaber sein und werden ohne jegliche Beabsichtigung der Verletzung von Rechten Dritter allein zur Identifizierung oder Erläuterung zum Vorteil des Anwenders verwendet.

# <span id="page-3-0"></span>**Hinweise**

## **FCC-Hinweis**

Dieses Gerät erfüllt Teil 15 der FCC-Regularien. Der Betrieb unterliegt den folgenden beiden Voraussetzungen:

- Dieses Gerät darf keine Funkstörungen verursachen.
- • Dieses Gerät muss jegliche empfangenen Funkstörungen hinnehmen, einschließlich Störungen, die zu unbeabsichtigtem Betrieb führen können.

Dieses Gerät wurde getestet und als mit den Grenzwerten für Digitalgeräte der Klasse B gemäß Teil 15 der FCC-Regularien übereinstimmend befunden. Diese Grenzwerte wurden geschaffen, um angemessenen Schutz gegen Störungen beim Betrieb in Wohngebieten zu gewährleisten. Dieses Gerät erzeugt, verwendet und strahlt Hochfrequenzenergie ab und kann – falls nicht in Übereinstimmung mit den Anweisungen des Herstellers installiert und verwendet – Störungen der Funkkommunikation verursachen. Allerdings ist nicht gewährleistet, dass es in bestimmten Installationen nicht zu Störungen kommt. Falls dieses Gerät Störungen des Radio- oder Fernsehempfangs verursachen sollte, was leicht durch Ausund Einschalten des Gerätes herausgefunden werden kann, wird dem Anwender empfohlen, die Störung durch eine oder mehrere der folgenden Maßnahmen zu beseitigen:

- Neuausrichtung oder Neuplatzierung der Empfangsantenne(n).
- • Vergrößern des Abstands zwischen Gerät und Empfänger.
- • Anschluss des Gerätes an einen vom Stromkreis des Empfängers getrennten Stromkreis.
- Hinzuziehen des Händlers oder eines erfahrenen Radio-/ Fernsehtechnikers.

#### **Canadian Department of Communications – Hinweise**

Dieses Digitalgerät hält die Klasse-B-Grenzwerte hinsichtlich Funkemissionen von Digitalgeräten gemäß Radio Interference Regulations des Canadian Department of Communications ein.

Dieses Digitalgerät der Klasse B erfüllt die Vorgaben der kanadischen ICES-003.

# <span id="page-4-0"></span>**Sicherheitshinweise**

#### **Nutzen Sie ausschließlich das folgende Netzteilmodell: EXA0901XA**

- Lesen Sie sämtliche mitgelieferten Dokumente aufmerksam durch, bevor Sie das Display einrichten.
- Damit es nicht zu Bränden oder Stromschlägen kommt, setzen Sie das Display niemals Regen oder sonstiger Feuchtigkeit aus.
- • Versuchen Sie niemals, das Gehäuse zu öffnen. Die gefährliche Hochspannung im Inneren des Displays kann zu schweren Verletzungen führen.
- • Falls ein Teil der Stromversorgung beschädigt werden sollte, versuchen Sie nicht, die Komponenten selbst zu reparieren. Wenden Sie sich an einen qualifizierten Servicetechniker oder an Ihren Händler.
- Überprüfen Sie vor Nutzung des Geräts, ob alle Kabel ordnungsgemäß eingesteckt und die Stromkabel nicht beschädigt sind. Wenden Sie sich bei derartigen Schäden sofort an den Händler, bei dem Sie das Gerät erworben haben.
- Die Öffnungen und Schlitze oben oder seitlich am Gerätegehäuse dienen der Belüftung. Versperren Sie sie nicht. Stellen Sie das Gerät nie in der Nähe von oder über Heizkörper oder einer anderen Wärmequelle auf, wenn nicht für ausreichende Belüftung gesorgt ist.
- Das Display sollte nur von der auf dem Typenschild angegebenen Stromquelle versorgt werden. Wenn Sie nicht wissen, welche Stromspannung und -stärke bei Ihnen standardmäßig zu finden ist, wenden Sie sich an den Händler, bei dem Sie das Gerät gekauft haben, oder an den für Sie zuständigen Stromversorger.
- Verwenden Sie den örtlichen Standards entsprechende Stecker.
- Verhindern Sie Überlastungen bei Mehrfachsteckdosen und Verlängerungskabeln; sie lösen u. U. einen Brand oder einen Stromschlag aus.
- • Vermeiden Sie Staub, Feuchtigkeit und extreme Temperaturen. Stellen Sie das Display nicht in einer Umgebung auf, in der mit Feuchtigkeit zu rechnen ist. Stellen Sie das Display auf eine stabile Unterlage.
- Ziehen Sie bei Gewitter oder längerer Betriebspause den Netzstecker heraus. Hierdurch wird das Display vor Überspannungen geschützt.
- Stecken Sie keine Gegenstände und schütten Sie keine Flüssigkeit in die Öffnungen des Gehäuses.
- Damit das Gerät einwandfrei funktionieren kann, nutzen Sie das Display ausschließlich mit UL-gelisteten Computern und Steckdosen, die 100 – 240 V Wechselspannung liefern.
- Die Steckdose sollte sich in der Nähe des Gerätes befinden und leicht zugänglich sein.
- Falls sich technische Probleme mit dem Display ergeben sollten, wenden Sie sich bitte an einen qualifizierten Techniker oder an Ihren Händler.

# <span id="page-5-0"></span>**Reinigung und Pflege**

- Vor Hochheben oder Versetzen des Displays sollten sämtliche Kabel herausgezogen werden. Halten Sie sich beim Aufstellen des Displays an die Hinweise zum Anheben des Gerätes. Fassen Sie das Gerät beim Heben oder Tragen an den Kanten. Heben Sie das Display nicht am Ständer oder am Kabel an.
- • Reinigung. Schalten Sie das Display aus, trennen Sie das Netzkabel. Reinigen Sie die Display-Oberfläche mit einem fusselfreien, weichen Tuch. Hartnäckige Flecken können mit einem Tuch mit mildem Reinigungsmittel entfernt werden.
- Alkohol-oder azetonhaltige Reiniger dürfen nicht verwendet werden. Verwenden Sie einen speziell für LC-Displays vorgesehenen Reiniger. Sprühen Sie Reiniger nie direkt auf das Display, denn er könnte in das Geräteinnere gelangen und einen Stromschlag verursachen.

#### **Folgendes stellt keinen Fehler oder Problem dar:**

- Bei erstmaligem Gebrauch kann der Bildschirm flackern. Schalten Sie das Gerät per Ein-/Ausschalter aus und wieder ein, damit das Flackern verschwindet.
- • Unter Umständen ist das Display unterschiedlich hell; dies hängt vom eingestellten Desktop-Hintergrund ab.
- • Wenn längere Zeit dasselbe Bild auf dem Display steht, hinterlässt es u. U. ein Nachbild. Dieses Bild verschwindet langsam. Sie können dieses Verschwinden durch Ausschalten des Geräts über mehrere Stunden (per Ein-/Austaste abschalten) unterstützen.
- • Wenn der Bildschirm erlischt, blinkt oder leer bleibt, wenden Sie sich an den Händler, bei dem Sie das Gerät gekauft haben, oder das für Sie zuständige Servicecenter. Versuchen Sie nicht, das Display selbst reparieren!

#### **In diesem Handbuch verwendete Symbole**

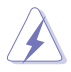

WARNUNG: Hinweise zur Vermeidung von Verletzungen.

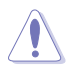

ACHTUNG: Hinweise zur Vermeidung von Beschädigungen an Komponenten.

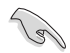

WICHTIG: Hinweise, die bei Ausführung eines Vorgangs UNBEDINGT zu befolgen sind.

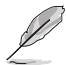

HINWEIS: Tipps und zusätzliche Hinweise zur Ausführung eines Vorgangs.

#### **So finden Sie weitere Informationen**

Folgende Informationsquellen liefern weitere Hinweise sowie Updates für Produkte und Software:

#### **1. ASUS-Internetseiten**

Die Web-Sites des Unternehmens für die einzelnen Länder liefern aktualisierte Informationen über Hardware und Software von ASUS. Die allgemeine Web-Site: <http://www.asus.com>

#### **2. Weitere Dokumentation**

Das Gerätepaket enthält u. U. vom Händler beigelegte Zusatzdokumentation. Diese ist nicht Teil des Standardpakets.

# <span id="page-7-0"></span>**1.1 Willkommen**

Vielen Dank für den Kauf dieses ASUS®-Displays.

Dieses aktuelle ASUS-Display verfügt über ein schärferes, breiteres und helleres Display als seine Vorgänger plus eine Reihe von Funktionen, die das Arbeiten mit dem Gerät noch angenehmer und die Darstellung noch natürlicher machen.

Diese Funktionen und Merkmale sorgen für die augenfreundliche und brillante Bildwiedergabe des Displays!

# **1.2 Lieferumfang**

Prüfen Sie den Lieferumfang auf folgende Komponenten:

- $\checkmark$  Display
- $\checkmark$  Display-Basis mit Schraube
- $\checkmark$  Kurzbedienungsanleitung
- $\checkmark$  Garantiekarte
- $\checkmark$  Netzkabel
- $\checkmark$  Fernbedienung und Batterie

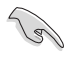

Falls etwas fehlen oder beschädigt sein sollte, wenden Sie sich bitte unverzüglich an Ihren Händler.

# <span id="page-8-0"></span>**1.3 Display-Basis montieren**

- 1. Schieben Sie die hintere Abdeckung nach unten ab.
- 2. Klappen Sie den Arm aus der Vertiefung heraus.
- 3. Setzen Sie die hintere Abdeckung auf die Vertiefung, lassen Sie diese mit etwas Druck einrasten.
- 4. Bringen Sie die Basis am Arm an, ziehen Sie die Schraube fest an.
- 5. Stellen Sie einen für Sie bequemen Neigungswinkel ein.

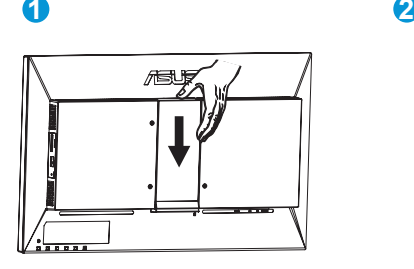

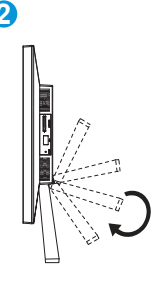

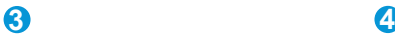

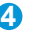

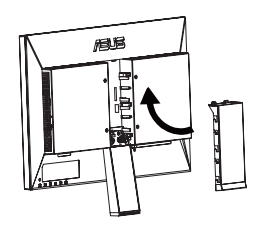

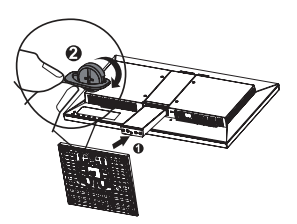

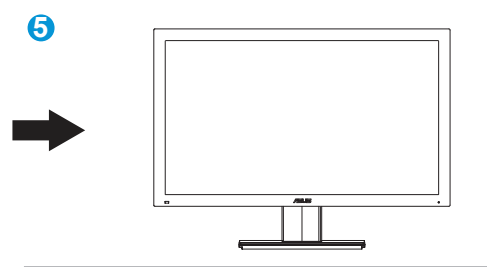

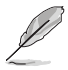

Wir empfehlen, die Unterlagen mit einem weichen Tuch zu bedecken, damit das Display nicht beschädigt wird.

## <span id="page-9-0"></span>**1.4 Ihr neues Display**

## **1.4.1 Display-Vorderseite**

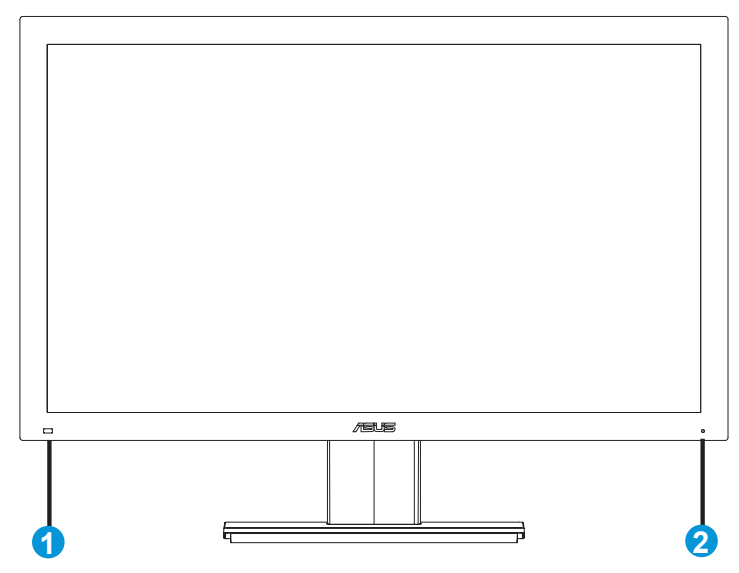

- 1. Fernbedienungssensor:
	- Dieser Sensor empfängt die Signale der Fernbedienung.
- 2. Betriebsanzeige:
	- Die einzelnen Farben der Betriebsanzeige werden nachstehend erläutert.

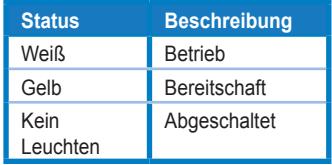

## <span id="page-10-0"></span>**1.4.2 Display-Rückseite**

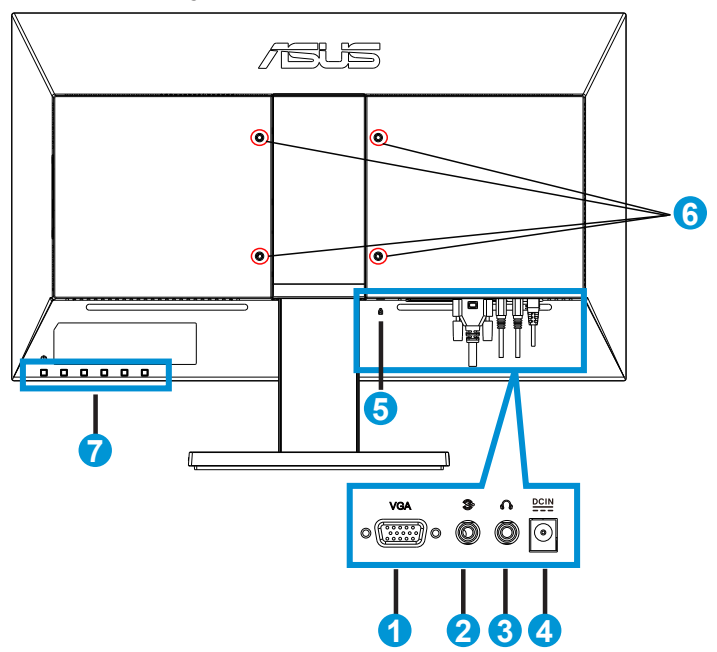

- 1. VGA-Anschluss
- 2. Audioeingang
- 3. Kopfhörerausgang
- 4. Netzteilanschluss
- 5. Schlitz für Kensington-Schloss
- 6. Bohrungen für Wandhalterung
- 7. Bedienfeld

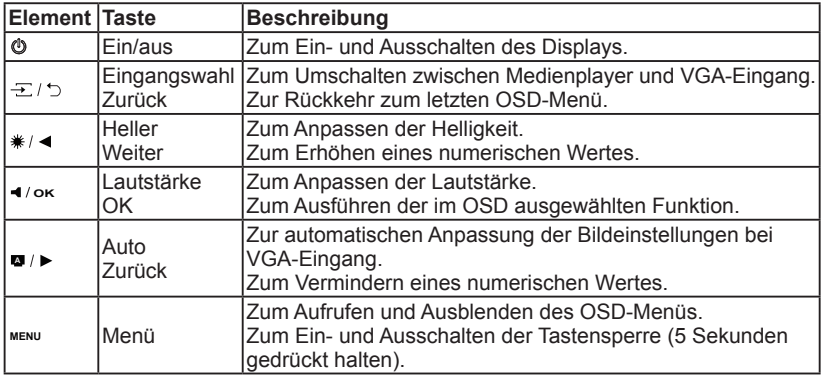

# <span id="page-11-0"></span>**2.1 Arm/Ständer abnehmen (zur Wandmontage)**

Der abnehmbare Ständer dieses Monitors wurde speziell zur Wandmontage entwickelt.

- 1. Trennen Sie Netzkabel und sämtliche Signalkabel. Legen Sie das Display mit der Bildfläche nach unten auf eine saubere Unterlage, lösen Sie die Schraube, nehmen Sie die Basis vom Arm ab.
- 2. Schieben Sie die hintere Abdeckung nach unten aus der Vertiefung heraus.
- 3. Klappen Sie den Arm in die Vertiefung.
- 4. Setzen Sie die hintere Abdeckung in die Vertiefung, schieben Sie die Abdeckung nach oben.
	- Wir empfehlen, die Unterlagen mit einem weichen Tuch zu bedecken, damit das Display nicht beschädigt wird.
	- Halten Sie den Ständer fest, während Sie die Schrauben lösen.

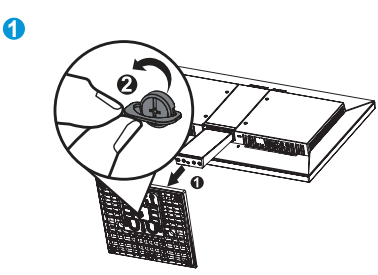

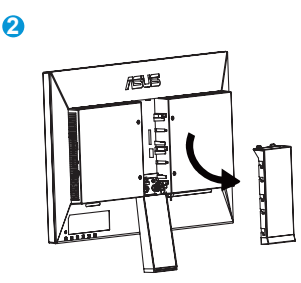

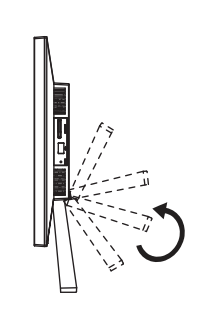

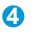

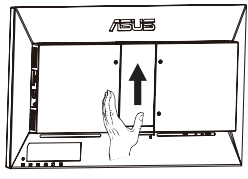

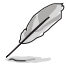

**3**

- Das Wandmontageset (100  $\times$  100 mm) ist nicht im Lieferumfang enthalten.
- Verwenden Sie ausschließlich UL-gelistete Wandhalterungen mit einer minimalen Belastbarkeit von 14 kg (Schraubengröße: M4 x 10 mm).

# <span id="page-12-0"></span>**2.2 Display einstellen**

- • Zur optimalen Darstellung stellen Sie das Display so auf, dass Sie gerade auf die Bildfläche schauen; anschließend passen Sie den Neigungswinkel nach Geschmack an.
- • Halten Sie bei der Winkelverstellung den Ständer des Displays fest, damit das Gerät nicht umkippt.
- • Der Winkel lässt sich im Bereich -5 ° bis 23 ° verstellen.

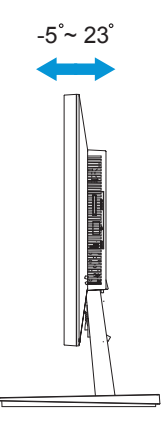

# <span id="page-13-0"></span>**3.1 OSD-Menü (Bildschirmmenü)**

## **3.1.1 Konfiguration**

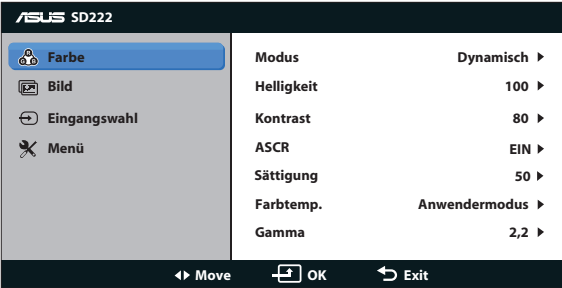

- 1. Blenden Sie das OSD-Menu mit der MENU-Taste ein. Sie können das OSD auch einblenden, indem Sie die "Guide"-Taste an der Fernbedienung drücken.
- 2. Mit den Tasten < /> > wählen Sie die gewünschten Funktionen. Mit der OK-Taste markieren und aktivieren Sie die gewünschte Funktion. Falls die ausgewählte Funktion über ein Untermenü verfügt, bättern Sie mit den Tasten /► durch das Untermenü. Mit der OK-Taste markieren und aktivieren Sie die gewünschte Untermenüfunktion.
- 3. Mit den Tasten < /> > ändern Sie die Einstellungen der ausgewählten Funktion.
- 4. Zum Verlassen des OSD-Menüs drücken Sie die MENU-Taste. Wiederholen Sie Schritt 2 und 3 zum Einstellen anderer Funktionen.

## **3.1.2 Die OSD-Funktionen**

#### **1. Farbe**

Mit dieser Funktion wählen Sie die gewünschte Bildfarbe.

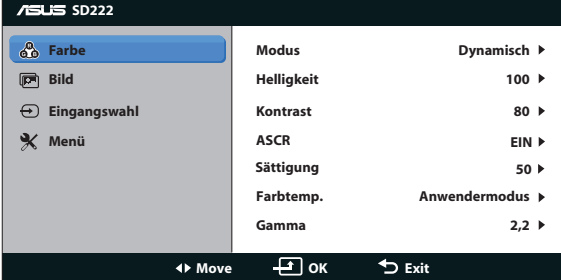

- **• Modus:** Hier können Sie unter den Vorgaben Standard, Dynamisch, Weich und Monochrom wählen.
- **• Helligkeit:** Zum Einstellen der Helligkeit im Bereich 0 100. Diese Funktion können Sie mit der ∗/ < -Schnelltaste aktivieren.
- **• Kontrast:** Zum Einstellen des Kontrastes im Bereich 0 100.
- **ASCR:** Mit dieser Funktion schalten Sie Asus Smart Contrast Ratio (automatische Kontrastanpassung) ein und aus.
- **Sättigung:** Zum Einstellen der Sättigung im Bereich 0 100.
- **Farbtemp.:** Diese Funktion verfügt über 3 voreingestellte Farbmodi (Kühl, Normal, Warm) und einen Anwendermodus.
- **• Gamma:** Zum Anpassen der Bildgesamthelligkeit im Bereich  $1,8 - 2,2.$ 
	- Im Anwendermodus der Farbtemperatur können Sie Werte für die Primärfarben Rot (R), Grün (G) und Blau (B) im Bereich von 0 – 100 konfigurieren.

#### **2. Bild**

Unter diesem Menüpunkt können Sie Kontrollen, OverScan, Position (nur VGA) und Fokus (nur VGA) anpassen.

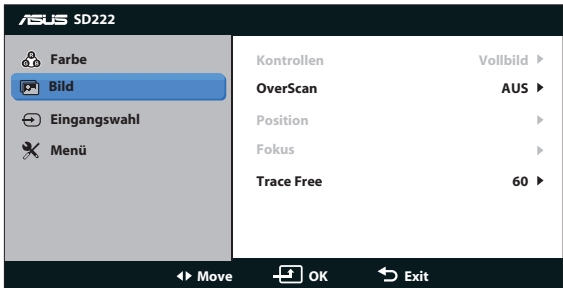

- **Kontrollen**: Hier können Sie "Vollbild", "4:3", oder "Volle Höhe" (nur bei VGA-Eingang) als Bildformat auswählen.
- **OverScan: Zum Anpassen des Overscan-Verhältnisses bei** Medienwiedergabe.
- **Position**: Zum Einstellen der horizontalen (H-Position) und der vertikalen (V-Position) Position des Bildes bei VGA-Eingang. Der Einstellbereich reicht von 0 – 100.
- **Fokus: Funktion zum Verringern des vertikalen und horizontalen** Zeilenrauschens bei VGA-Eingang; hierbei werden Phase und Takt getrennt eingestellt. Der Einstellbereich reicht von 0 – 100.
- **Trace Free: Zur Beschleunigung der Reaktionszeit per Overdrive-**Technologie. Der Einstellbereich reicht von 0 – 100.

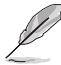

- Die Phase passt die Phase des Pixeltaktsignals an. Bei falscher Einstellung der Phase zeigt der Bildschirm horizontale Störungen.
- Der Takt (Pixelfrequenz) steuert die Anzahl von Pixeln bei horizontaler Abtastung. Wenn die Frequenz nicht richtig eingestellt ist, zeigt der Bildschirm vertikale Streifen, das Bild wird nicht proportional dargestellt.

#### **3. Eingangswahl**

Zum Umschalten der Eingangsquelle zwischen VGA und Medienplayer-Eingangssignal .

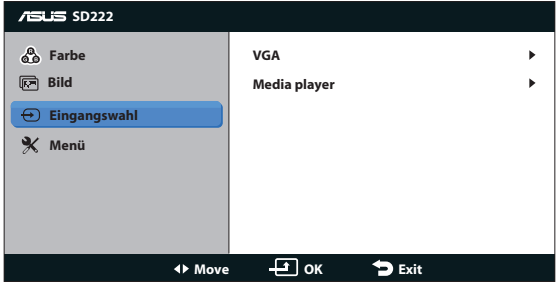

#### **4. Menü**

Funktion zum Einstellen der Systemkonfiguration.

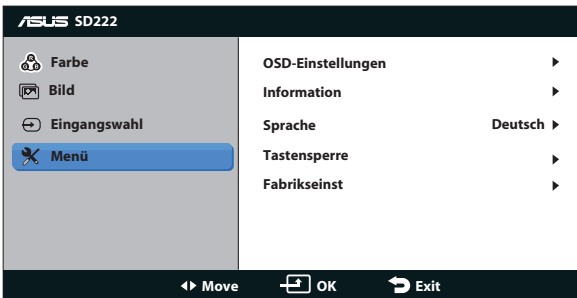

- **• OSD-Einstellungen**: Zum Anpassen von OSD-Abschaltzeit, DDC/CI, Transparenz, OSD-Drehung und Betriebsanzeige.
- **Information: Zeigt Informationen zum Display.**
- **• Sprache**: Zum Auswählen der OSD-Sprache. Die Auswahlmöglichkeiten sind: Deutsch, Englisch, Französisch, Spanisch, Italienisch, Niederländisch, Russisch, traditionelles Chinesisch, vereinfachtes Chinesisch, Japanisch, Persisch, Thai, Indonesisch, Polnisch, Portugiesisch, Tschechisch, Kroatisch, Ungarisch, Rumänisch, Türkisch und Koreanisch.
- **• Tastensperre**: Sperrt sämtliche Funktionstasten. Zum Ein- und Ausschalten der Tastensperre halten Sie die MENU-Taste 5 Sekunden lang gedrückt.
- **Fabrikseinst: Mit "Ja" setzen Sie sämtliche Einstellungen auf die** Werksvorgaben zurück.

# <span id="page-16-0"></span>**3.2 Technische Daten**

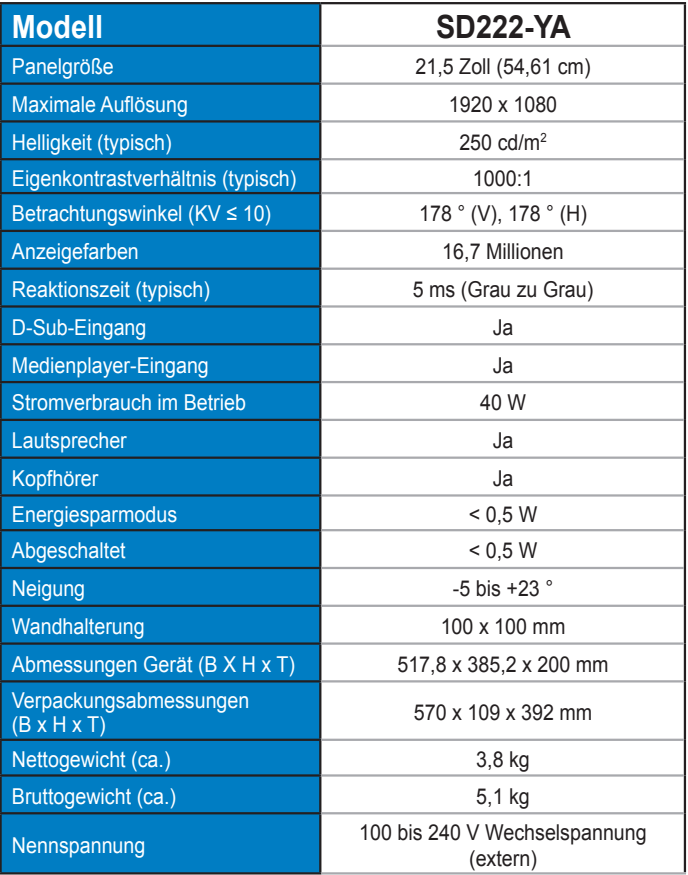

**\* Änderungen vorbehalten.**

## <span id="page-17-0"></span>**3.3 Erste Schritte mit dem Medienplayer**

## **3.3.1 Übersicht über technische Daten**

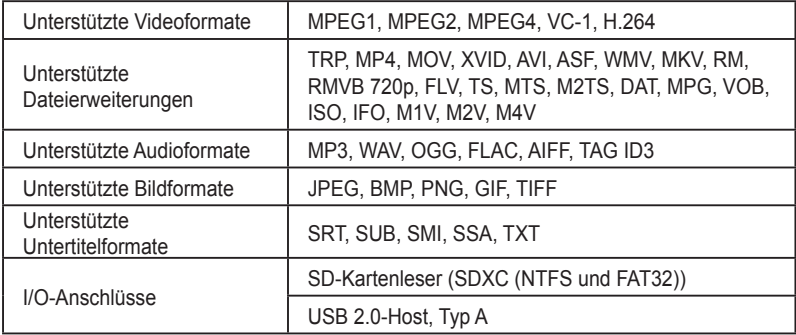

### **3.3.2 Systemvoraussetzungen**

- 1. Speichergerät (USB-Flash-Laufwerk)
- 2. Speicherkarte (SDXC (NTFS und FAT32))

## **3.3.3 Erste Schritte mit dem Medienplayer**

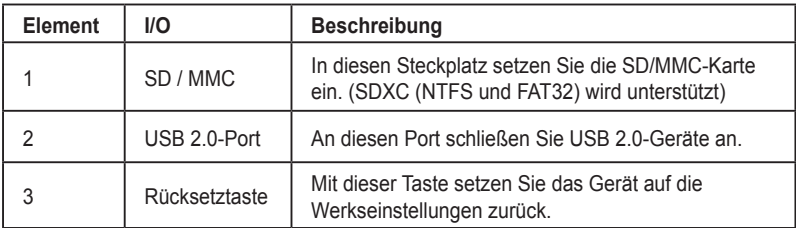

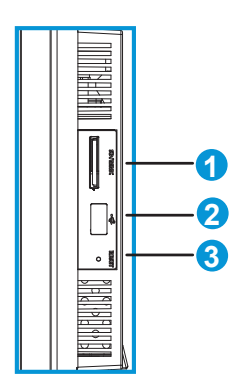

## <span id="page-18-0"></span>**3.3.4 Fernbedienung**

Mit der Fernbedienung bättern Sie durch Menüs und wählen Mediendateien zur Wiedergabe oder Anzeige.

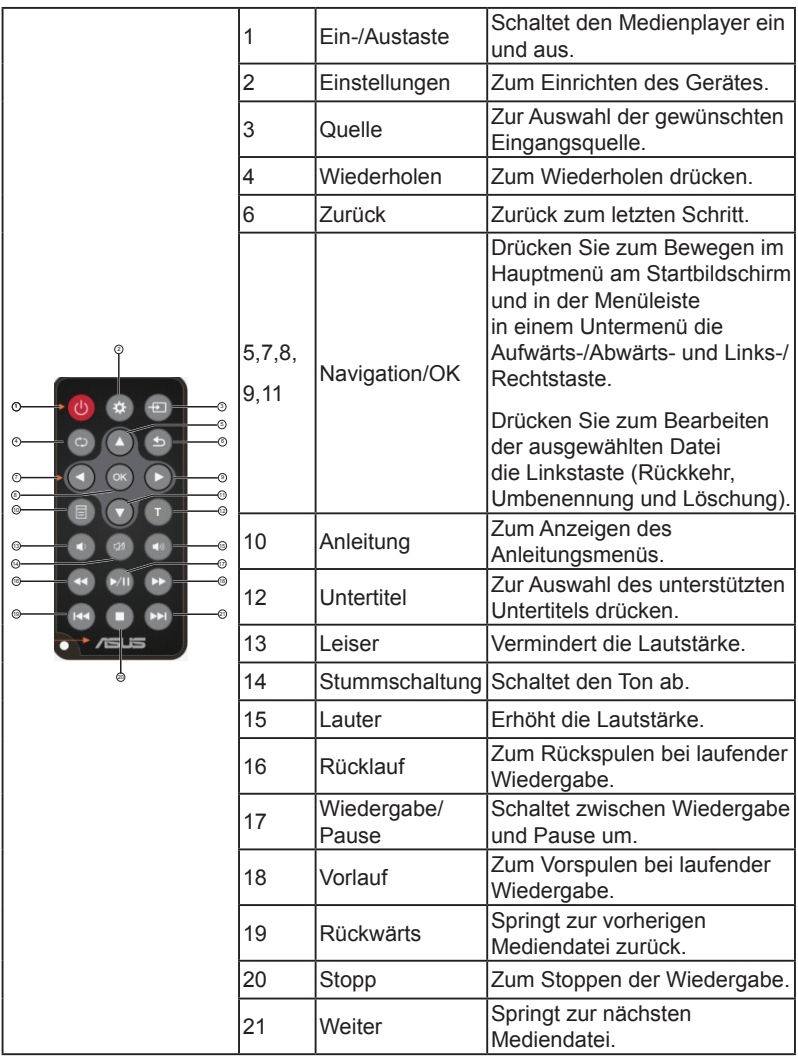

## **3.3.5 Medienplayer einsatzbereit machen**

- 1. Schalten Sie das Display ein.
- 2. Schalten Sie den Eingang auf "Media player" um.

# <span id="page-19-0"></span>**3.4 Medienplayer verwenden**

## **3.4.1 Hauptmenü**

Im Hauptmenü finden Sie die Funktionen Film, Audio, Foto, Alle Medien und Einstellungen.

\*\* Unter "Alle Medien" werden sämtliche Mediendateien Ihres Speichergerätes aufgelistet.

## **3.4.2 Medienplayereinstellungen konfigurieren**

- 1. Wählen Sie die Einstellungen-Option mit den Aufwärts-/ Abwärtstasten.
- 2. Blättern Sie mit den Links-/Rechtstasten durch Video, Foto und System.
- 3. Blättern Sie mit den Aufwärts-/Abwärtstasten zum Eintrag, den Sie konfigurieren möchten.
- 4. Mit den Links-/Rechtstasten wechseln Sie zu einer anderen Kategorie.
- 5. Drücken Sie zum Speichern die OK-Taste.

## **3.4.3 Filme abspielen**

- 1. Wechseln Sie im Startbildschirm mit den Aufwärts-/Abwärtstasten zum Film-Eintrag.
- 2. Wählen Sie die gewünschte Filmdatei mit den Aufwärts-/ Abwärtstasten, drücken Sie dann OK.

## **3.4.4 Audiodateien abspielen**

- 1. Wechseln Sie im Startbildschirm mit den Aufwärts-/Abwärtstasten zum Audio-Eintrag.
- 2. Wählen Sie die gewünschte Audiodatei mit den Aufwärts-/ Abwärtstasten, drücken Sie dann OK.

## **3.4.5 Audiowiedergabeeinstellungen konfigurieren**

Im Audiowiedergabeeinstellungen-Menü können Sie unter anderem die Wiederholfunktion konfigurieren.

Mit der Wiederholen-Taste wählen Sie verschiedene Wiedergabeoptionen: Wiederholung aus, Wiederholung ein, Alles wiederholen. Mit OK bestätigen Sie Ihre Auswahl.

\*\* Wenn Sie eine Datei mit dem Namen "repeatfile" erstellen, wird diese vom Medienplayer erkannt und automatisch abgespielt.

## <span id="page-20-0"></span>**3.4.6 Fotos anzeigen**

- 1. Wechseln Sie im Startbildschirm mit den Aufwärts-/Abwärtstasten zum Foto-Eintrag.
- 2. Wählen Sie das gewünschte Foto mit den Aufwärts-/Abwärtstasten.
- 3. Mit der OK-Taste blättern Sie durch die Fotos.
- 4. Mit den Wiedergabe-, Pause- und Stopp-Tasten können Sie die Fotos in einer Diaschau anzeigen, die Diaschau anhalten oder beenden.

### **3.4.7 Diaschau-Hintergrundmusik wählen**

- 1. Wählen Sie Audio, wählen Sie die gewünschte Audiodatei.
- 2. Kehren Sie mit der Zurück-Taste zum Hauptmenü zurück, wechseln Sie zum Foto-Bereich und starten Sie die Diaschau.

#### **3.4.8 Dateien/Ordner umbenennen**

- 1. Wählen Sie Dateien oder Ordner zum Umbenennen aus einer dieser Quellen: USB, Kartenleser.
- 2. Drücken Sie die Bearbeiten-Taste, wählen Sie Umbenennen.
- 3. Bedienen Sie die virtuelle Tastatur mit den Navigationstasten, geben Sie die gewünschten Zeichen zum Umbenennen ein.
- 4. Mit der Eingabetaste der virtuellen Tastatur bestätigen Sie den neuen Datei- oder Ordnernamen.

# <span id="page-21-0"></span>**3.5 Problemlösung (häufig gestellte Fragen – FAQ)**

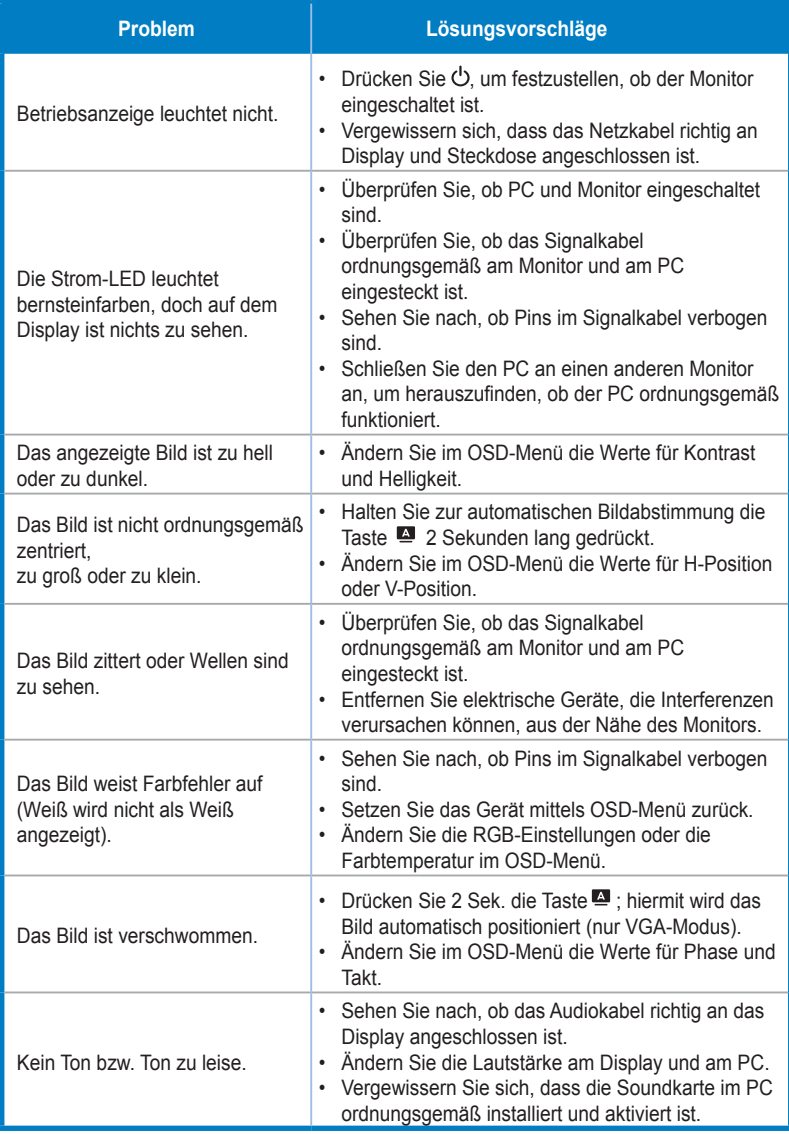

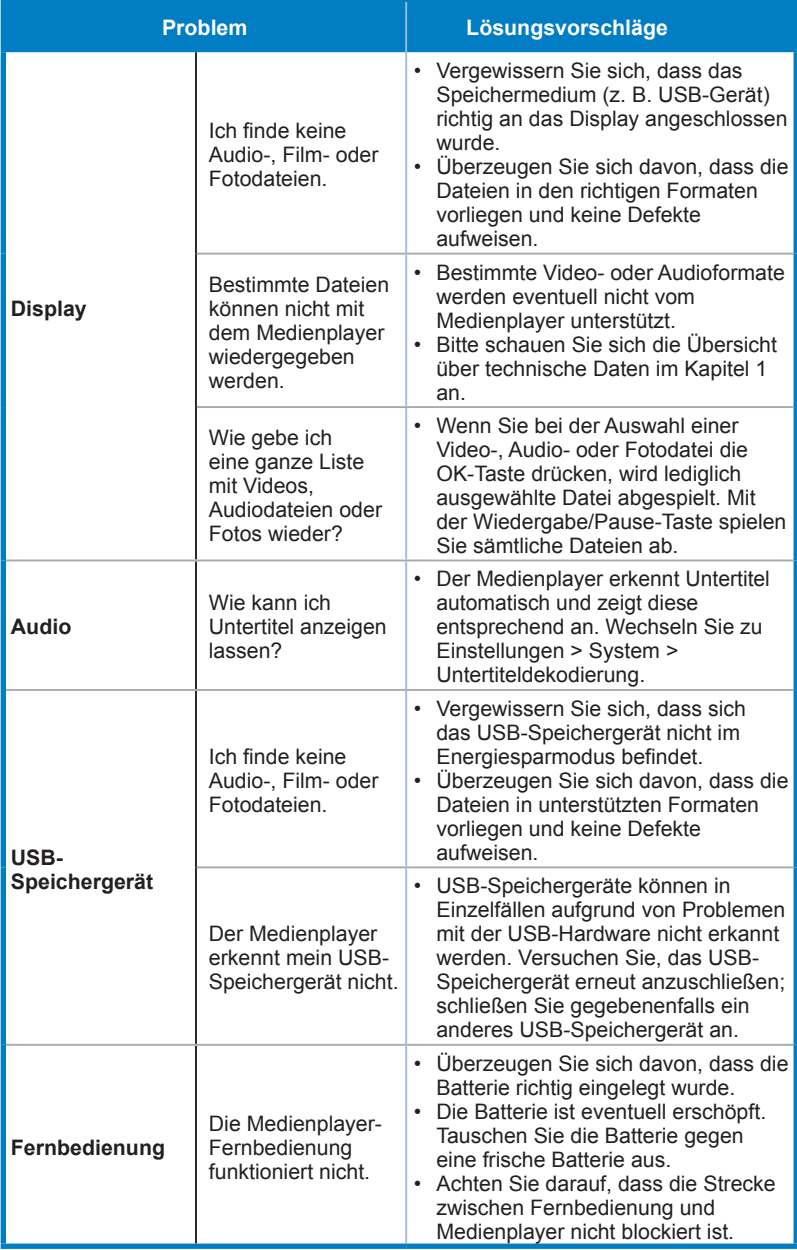

<span id="page-23-0"></span>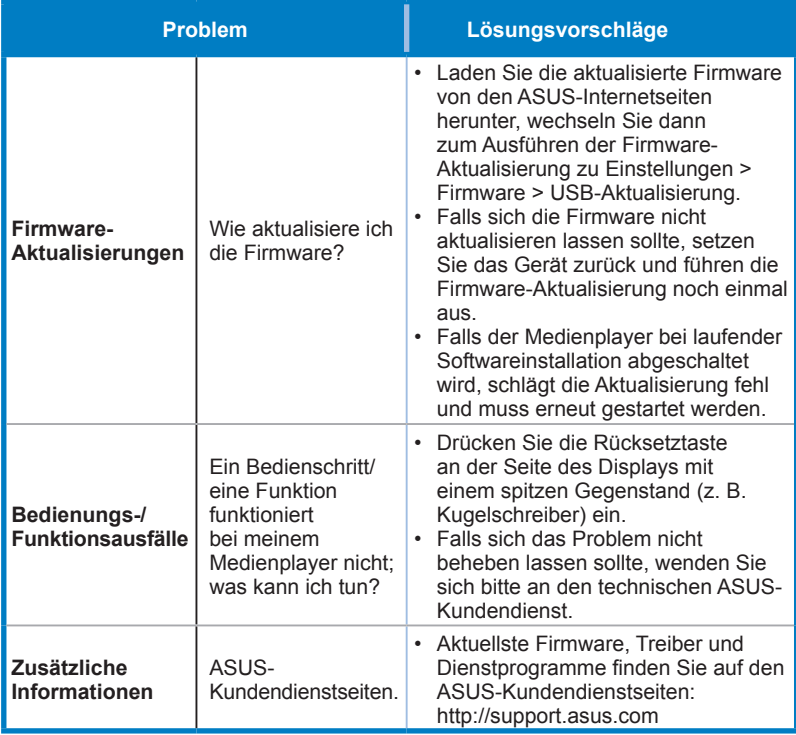

# **3.6 Unterstützte Timings**

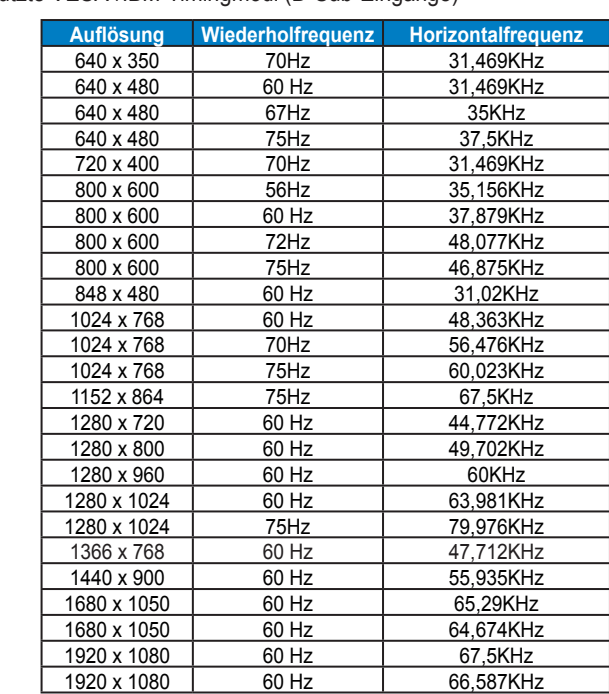

Unterstützte VESA-/IBM-Timingmodi (D-Sub-Eingänge)

**\* Die nicht oben aufgelisteten Modi werden u. U. nicht unterstützt. Um eine optimale Auflösung zu erzielen, empfehlen wir, einen Modus aus der obigen Tabelle zu wählen.**